## **35mm Slide Scanning with Photoshop**

## **Before You Begin**

 $\blacksquare$  Make sure that the slides are clean.

 $\mathbf{\nabla}$  You have a way to transport your scanned images.

 **Login**: uisguest **Password**: uisguest

## **Scanning a Slide**

1. Power on the scanner by pressing the power button on the lower-left of the Nikon scanner.

The scanner is ready to scan when the LED [green light] stops blinking.

- 2. Click on the **Photoshop** icon on the Dock.
- 3. Choose **File** > **Import** > **Nikon Scan 4**. The last scanned image will appear on the screen.

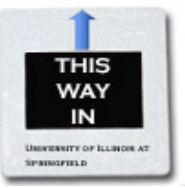

O

F

F

 $\circ$ 

Ų

Settings

Positive Calibrated RGB

- 4. Insert the slide into the adapter.
- 5. From the **Settings** drop-down menu, choose a default setting:
	- **Low, 150ppi, 800x600px**  $\lbrack -1 \text{ minute} \rbrack$
	- **X** Medium, 300ppi, 800x600px [~3 minutes]

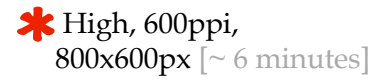

- 6. Choose **Positive** from the **Film Type** pop-up menu.
- 7. Choose **Calibrated RBG** from the **Color Space** pop-up menu.

8. Click on the **Tools** button and select **Tools Palette 1**, if the Tool Palette 1 is not displayed.

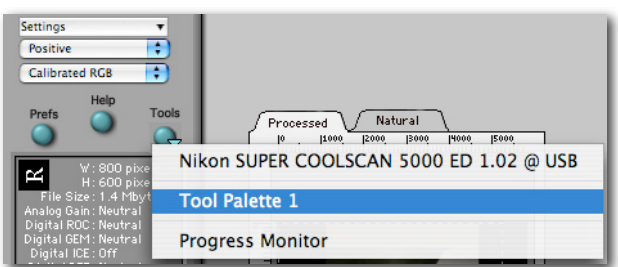

- 9. Click on the **Preview** button to preview your slide.
	- ‣ Please note that if you re-size the marquee, it will only re-size proportionately.
- 10. To rotate the image Open the **Layout Tools**

palette by clicking the triangle at its top-left corner.

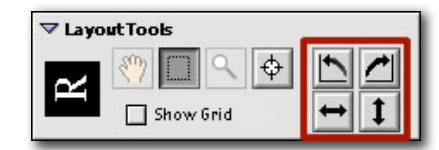

Use the four arrow buttons in the **Layout Tools** palette to rotate the preview image.

- 11. Click on the **Scan** button to scan your image. The Progress Monitor window will be displayed.
- 12. Close the Nikon Scan window. The scanned image will appear in Photoshop for editing.

## **Editing and Saving Images**

- 1. Edit your file in Photoshop as necessary and choose **File** > **Save** or **Save As**.
- 2. After navigating to your desired location, enter a name for the image and choose a file type from the **Format** pop-up menu.
- 3. Click **Save**.
- When you are done scanning, quit Photoshop and **power off the Nikon scanner**.